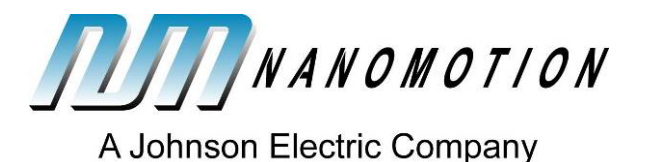

# **RS-08 Rotary Shutter Evaluation Kit User Manual**

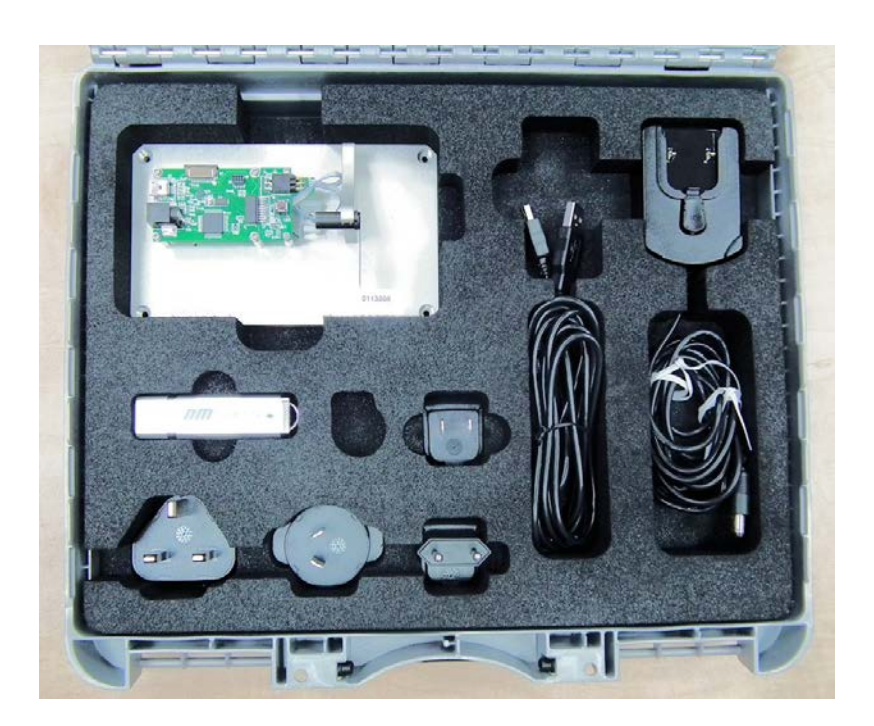

**S600458000-00 rev:C November 2013**

Nanomotion Ltd. POB 623, Yokneam 20692, Israel

Tel: 972-73-2498000 Fax: 972-73-2498099 Web Site: www.nanomotion.com E-mail: nano@nanomotion.com

### **Copyright Notice**

Copyright © 2011 by Nanomotion Ltd. All rights reserved worldwide. No part of this publication may be reproduced, modified, transmitted, transcribed, stored in retrieval system, or translated into any human or computer language, in any form or by any means, electronic, mechanical, magnetic, chemical, manual, or otherwise, without the express written permission of Nanomotion Ltd., Mordot HaCarmel Industrial Park, Yokneam, 20692, Israel.

This document contains proprietary information and shall be respected as a proprietary document with permission for review and usage given only to the rightful owner of the equipment to which this document is associated.

#### **Limited Warranty**

Nanomotion Ltd. (hereinafter NM) warrants the product (other than software) manufactured by it to be free from defects in material and workmanship for a period of time of one year (except those parts normally considered as consumable/expendable components such as motor conditioning brushes). The warranty commences thirty (30) days from the date of shipment.

NM warrants those parts replaced under warranty for a period equal to the remaining warranty coverage of the original part.

NM's sole and exclusive obligation under this warranty provision shall be to repair, or at its sole option exchange defective products or the relevant part or component, but only if: (i) the Purchaser reports the defect to NM in writing and provides a description of the defective product and complete information about the manner of its discovery within ten (10) days of its discovery; (ii) NM has the opportunity to investigate the reported defect and to determine that the defect arises from faulty material, parts or workmanship; and (iii) the Purchaser returns the affected product to a location designated by NM. These provisions constitute the exclusive remedy of the Purchaser for product defects or any other claim of liability in connection with the purchase or use of NM products.

This warranty policy applies only to NM products purchased directly from NM or from an authorized NM distributor or representative.

This warranty shall not apply to (i) products repaired or altered by anyone other than those authorized by NM; (ii) products subjected to negligence, accidents or damage by circumstances beyond NM control; (iii) product subjected to improper operation or maintenance (i.e. operation not in accordance with NM Installation Manuals and/or instructions) or for use other than the original purpose for which the product was designed to be used.

NM shall not in any event have obligations or liabilities to the Purchaser or any other party for loss of profits, loss of use or incidental, increased cost of operation or delays in operation, special or consequential damages, whether based on contract, tort (including negligence), strict liability, or any other theory or form of action, even if NM has been advised of the possibility thereof, arising out of or in connection with the manufacture, sale, delivery, use, repair or performance of the NM products. Without limiting the generality of the preceding sentence, NM shall not be liable to the Purchaser for personal injury or property damages.

**Patents** 

Nanomotion products are covered under one or more of the following registered and applied for patents.

5,453,653; 5,616,980; 5,714,833; 111597; 5,640,063; 6,247,338; 6,244,076; 6,747,391; 6,661,153; 69838991.3; 6,384,515; 7,119,477; 7,075,211; 69932359.5;1186063; 7,211,929; 69941195.5; 1577961; 4813708; 6,879,085; 6,979,936; 7,439,652; 7061158 ;1800356; 1800356; 1800356; 2007-533057 (pending); 2011-093431 (pending); 7,876,509; 10-2007-7009928 (pending); 200780019448.6 ; 7713361.9 (pending); 12/294,926 (pending); GB2008000004178 (pending); GB2009000003796 (pending); 12/398,216 (pending); GB2446428; 12/517,261 (pending); 08702695.1 (pending); 10-2009-7017629 (pending); 12/524,164 (pending); 12/581,194 (pending)

Contact Information

Website: www.nanomotion.com

Customer Service

Contact your local distributor or email Nanomotion Ltd. Technical Support Department at techsupport@nanomotion.com, with detailed problem description, additions, corrections or suggestions.

Nanomotion Ltd. Woldwide Headquarters

Mordot HaCarmel Industrial Park

HaYetsira Street, PO Box 623

Yokneam 20692

Tel: +972-73-249-8000

Fax: +972-73-249-8099

Email: nano@nanomotion.com

Nanomotion Inc - US Headquarters

1 Comac Loop, Suite 14B2

Ronkonkoma

NY 11779

Tel: +1-800-8216266

Fax: +1-631-5851947

Email: nanoUS@nanomotion.com

# **Table of Contents**

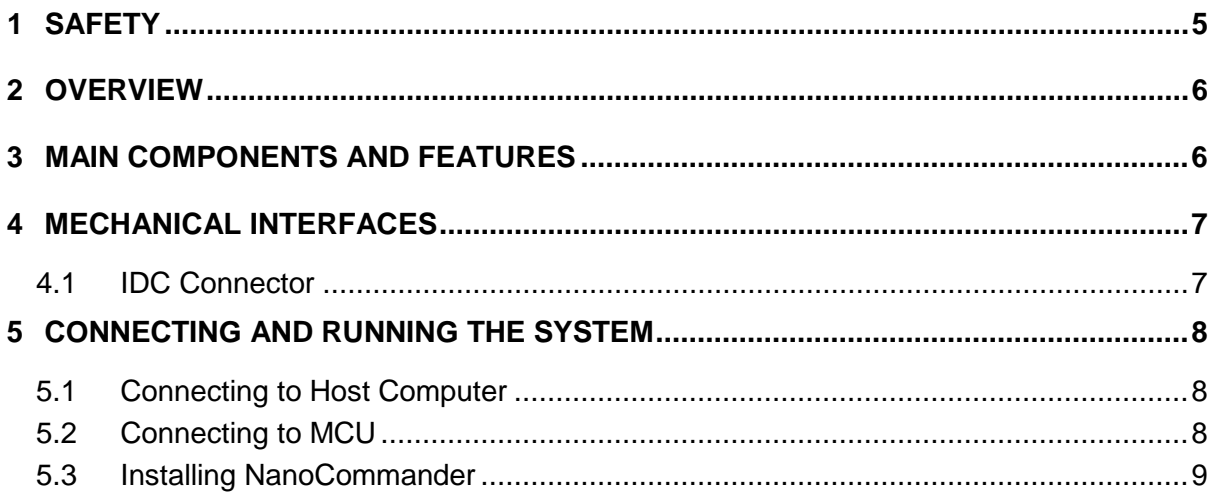

# **1 About this Guide**

# **1.1 Scope**

This user guide provides instructions for connecting and operating the Shutter Evaluation Kit. The document describes the Shuter Evaluation Kit components, functionalities, operation modes, hardware and electrical specifications, and NM proprietary software.

## **1.2 Reference Documentation**

N/A.

### **1.3 Glossary**

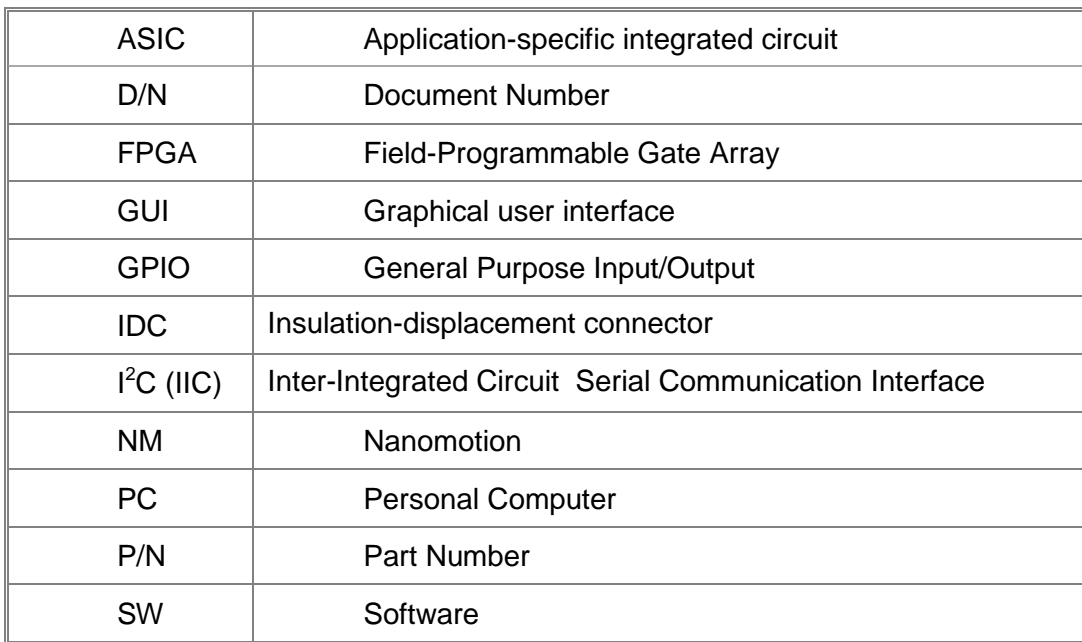

# **1.4 Safety**

# **WARNING!**

Turn off power before connecting or disconnecting any of the cables.

# **2 Overview**

The Shutter Evaluation Kit , based on the RS08 NUC (Non-Uniformity Correction) Shutter series solution allowing a simple interface to customer FPGA/PC. The kit can be operated from a host computer running NanoCommander or from an FPGA over an IIC communication line.

The RS08 Shutter is designed to meet the most challenging operating conditions of infrared imaging systems (thermal sensors). The Shutter operates with a direct drive EDGE motor. Nanomotion's EDGE motors are the smallest industrial motors available in the market. This provides the lightest weight configuration, while maintaining the closest proximity to the imaging detectors's Focal Plane Array (FPA) the imaging lens.

# **2.1 Main Components and Features**

Following is a list of the main compenents and features of the Shutter Evaluation Kit:

- **Shutter Module**
- Closed loop control allowing either PC or  $I^2C$  input
- 5Vdc power supply
- NanoCommander application software
- Script with basic execution of open/close

The following elements are provided with the Shutter Evaluation Kit:

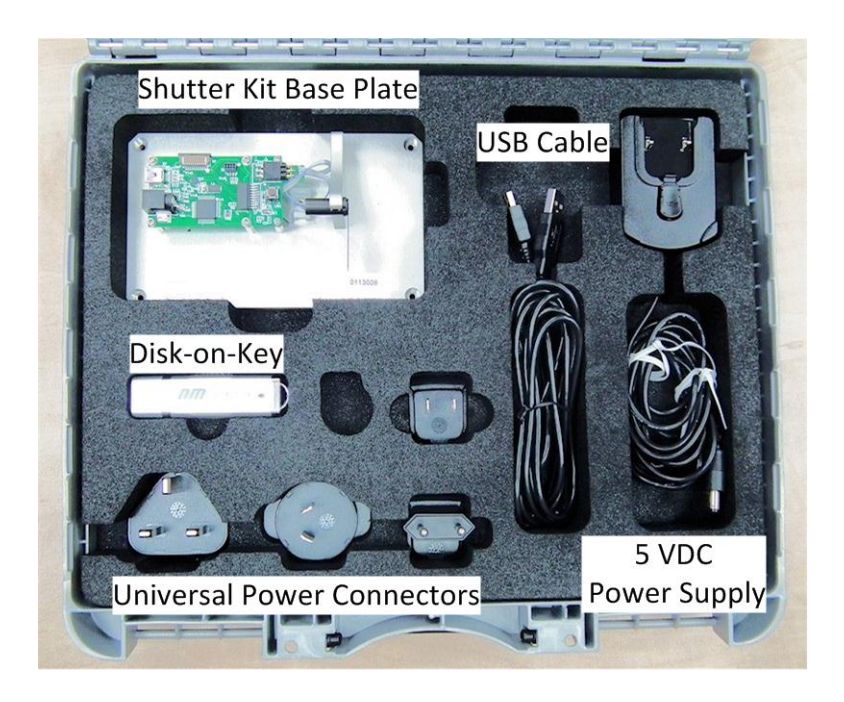

RS-08 Evaluation Kit Contents

# **3 Mechanical Interfaces**

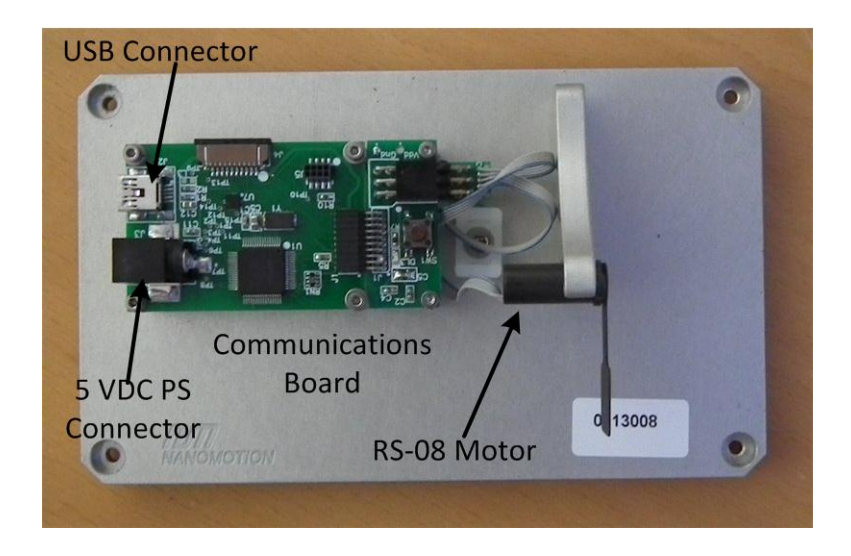

Evaluation Kit Board Layout

# **3.1 IDC Connector**

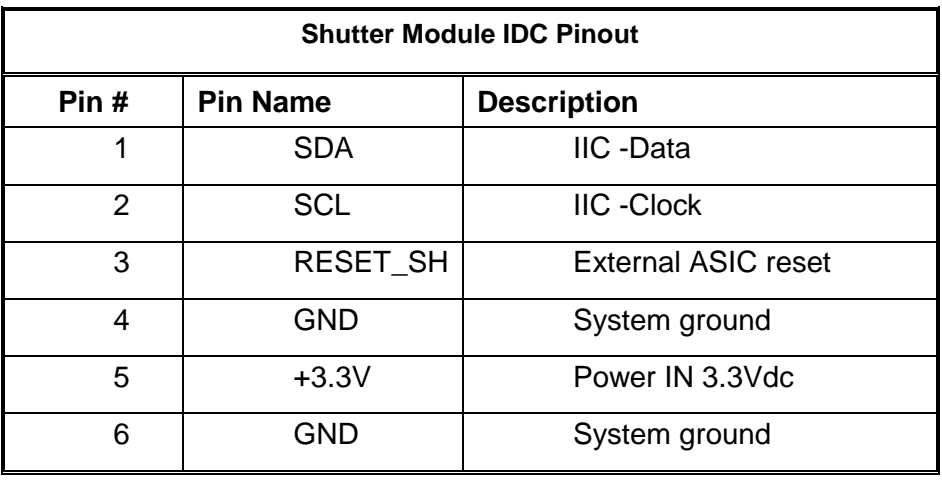

# **4 Connecting and Running the System**

The connections are set according to the desired operation mode:

- Host computer –uses the NanoCommander application.
- FPGA use IIC communication.

### **4.1 Connecting to Host Computer**

When using the GUI Mode configuration, the Shutter-Eval-CL system is connected to the user's PC and the Shutter Module ASIC is controlled via the NanoCommander application.

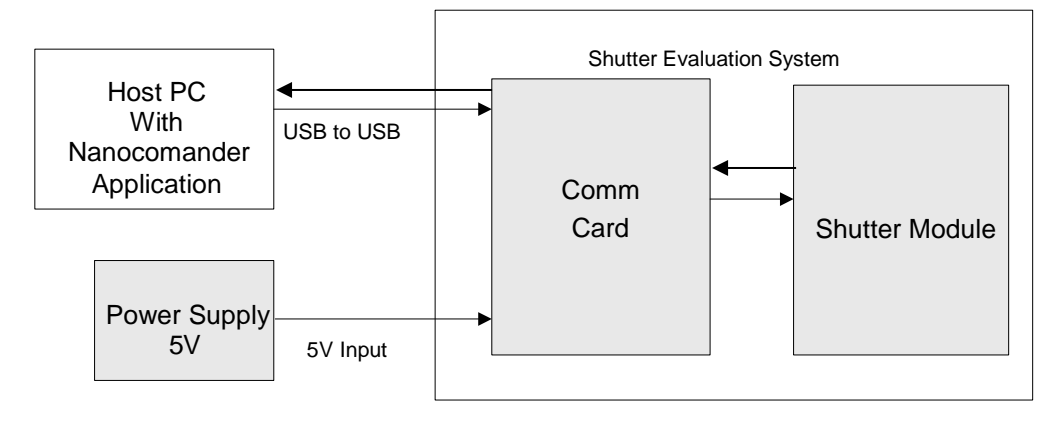

# **4.2 Connecting to FPCA**

When using an FPCA, the Shutter-Eval-CL system is connected directly to the user's system, and the Shutter Module ASIC is controlled via IIC communication.

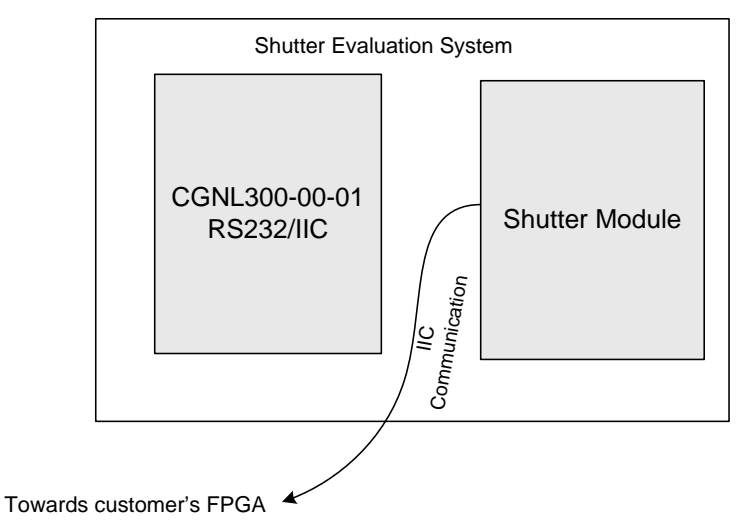

The RS08 User Manual (Disk-on-Key …\Documentation\) contains commands and parameters for controlling the Shutter.

## **4.3 Installing NanoCommander**

1. Insert the provided USB flash drive into your USB connection. The Comm Card Drivers should automatically install. The Drivers are on the Disk-on-Key under …\Drivers\Comm Board Driver. Repeat for all listed devices.

#### **NOTE**:

If the drivers do not install automatically select **Start>Control Panel>Device Manager**. Expand **Portable Devices** and check for USB connections. Rightclick on the Device with the Disk-on-Key and select **Update Driver Software**.

- 2. Navigate to the USB flash drive location on the computer.
- 3. Double-click on..\InstallationDisk\setup.exe to start the installation.
- 4. If .NET Framework is not installed on the computer a dialog appears. Click Accept to approve .NET installation. Otherwise, continue to the next step.

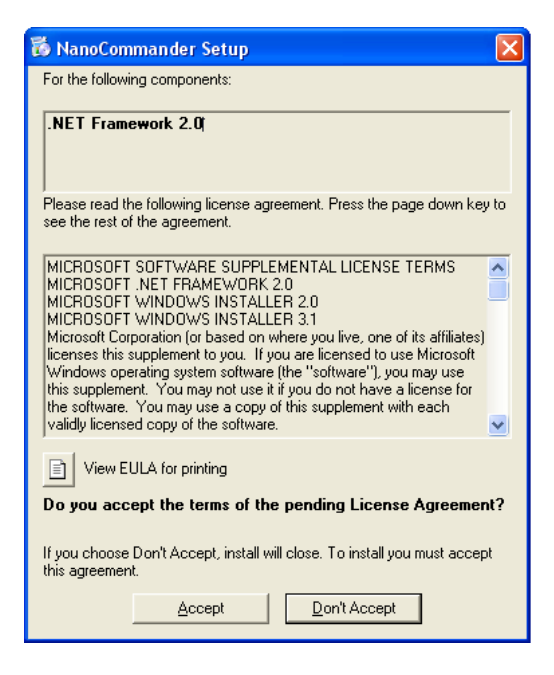

5. Click **Install** to approve the NanoCommander installation:

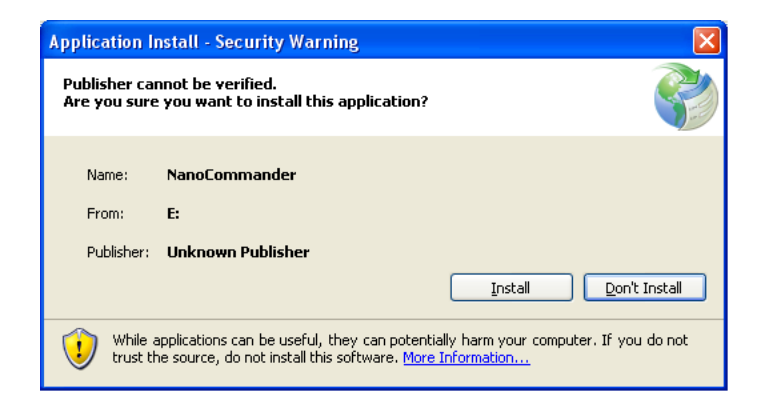

6. The NanoCommander application and its icon are now installed on the computer (**Start>All Programs>Nanomotion>NanoCommander**), and the NanoCommander main screen appears:

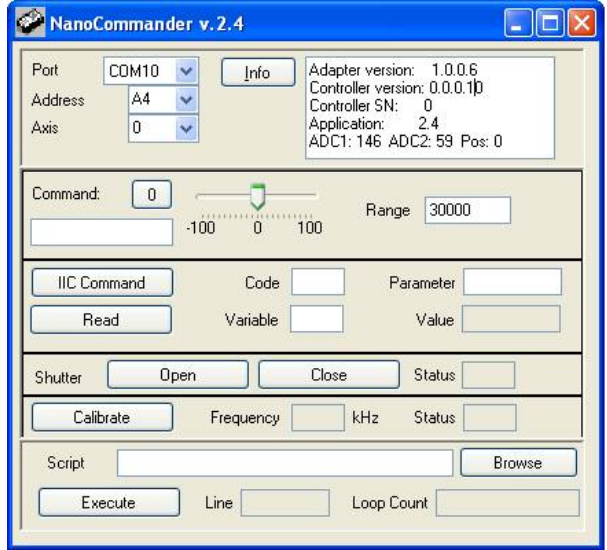

#### **Note**:

In case the NanoCommander does not launch and display the main window, select **Start>All Programs** and locate the newly installed NanoCommander.

### **4.3.1 Connecting the System**

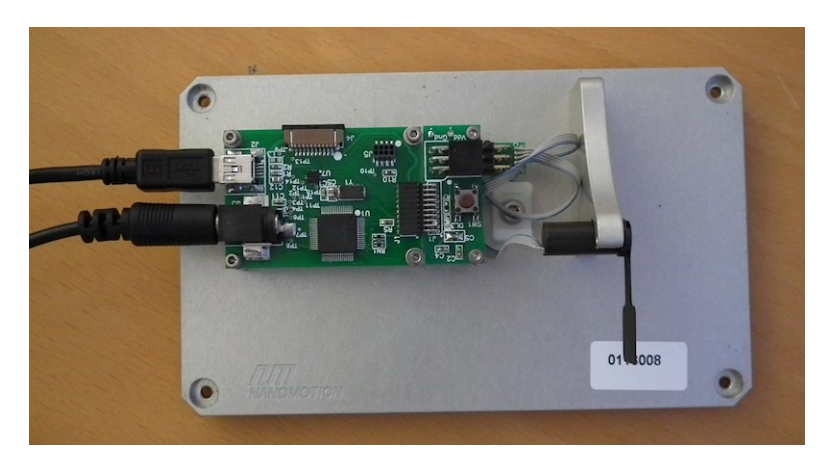

- 1. Connect the USB cable between the PC USB and the USB connector on the Comm board.
- 2. Connect the 5V power supply cable to the power IN connector (inner pin is +) . Note: choose the power supply connector corresponding to your local electricity inlets.

### **4.4 Using NanoCommander to Operate the RS08**

The NanoComander can be used in the following modes:

- Direct command-initiating buttons
- Running command **scripts** (script examples provided with the application)
- Running **manual commands** (I<sup>2</sup>C commands)

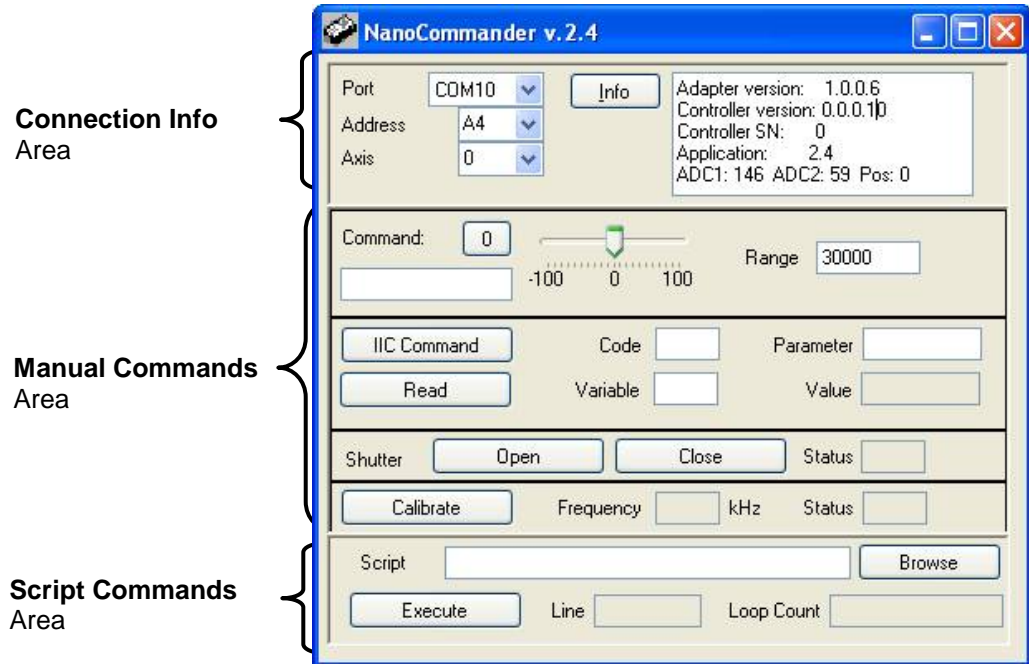

### **4.4.1 Connection Info Area**

Determine ad select the following information parameters:

• **Port:** Select the USB-port (COM) in which the shutter evaluation kit is connected to your PC.

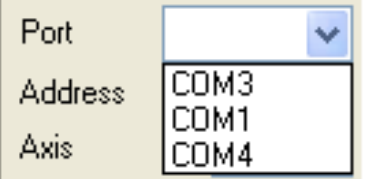

#### **NOTE**:

Any error message may appear during the port selection process. Click OK on the dialog and select a different port. This process may have to be repeated until the correct port is identified.

- **Address:** choose A4, to indicate the controller's l<sup>2</sup>C address
- **Axis:** choose Axis 0

### **4.4.2 Manual Commands**

The Manual Commands area allows running direct commands by either pressing on a command button (i.e. **Calibrate**), moving a slider, or by entering an I<sup>2</sup>C command code and parameters.

### **4.4.3 Running Scripts**

The system is provided with predefined scripts, allowing the user to quickly and easily operate the shutter.

To execute a script:

In the **Script Command area**, perform the following:

- Press on the **Browse** button and select the desired script.
- Press on the **Execute** button. The button toggles to **Cancel**, when a script is running**.**

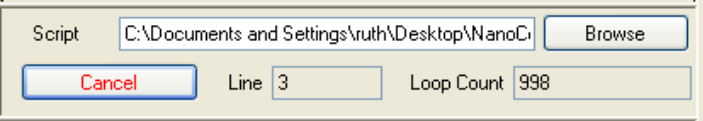

Verify that the desired action is performed.

Note: you may stop the script execution at any time, by pressing on the Cancel button.